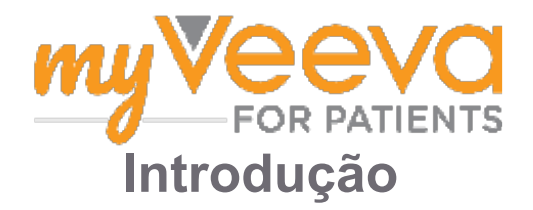

# **Olá e bem-vindo**

Quando está num ensaio clínico, tem de realizar várias atividades. Para este ensaio, irá utilizar a aplicação MyVeeva for Patients para os completar. Estas atividades podem incluir:

- Assinar formulários de consentimento
- Responder a inquéritos
- Visualizar as próximas consultas e juntar-se a consultas de vídeo

Todas as informações que recolhemos são mantidas confidenciais e só podem ser vistas pela sua equipa do estudo.

Também pode usar a nossa aplicação 24 horas por dia, 7 dias por semana, para acompanhar as próximas consultas e tarefas concluídas.

## **Tarefas**

Gerir as suas atividades do estudo pode ser difícil, por isso, colocamos tudo o que precisa de fazer num só lugar. O separador Tarefas tem três secções:

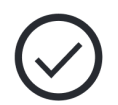

- **Hoje:** Todos os formulários, inquéritos e consultas que estão disponíveis para preencher ou que devem ser preenchidos hoje. Também se encontram nesta secção inquéritos opcionais, conforme necessário.
- **Amanhã:** Todos os formulários, inquéritos e consultas que serão necessários preencher amanhã.
- **Próximas consultas:** Próximas consultas em vídeo ou presenciais

Para ver o que já concluiu, selecione **Ver Concluído**.

#### **Não é possível selecionar uma tarefa?**

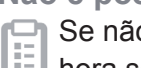

Se não conseguir selecionar uma tarefa, pode ainda não estar disponível. Consulte a data e **Hight** hora sob o título para ver quando estará disponível.

### **Notificações**

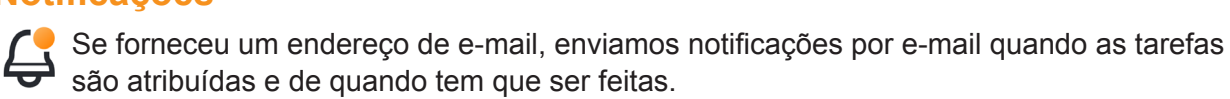

#### **Num telefone ou tablet?**

Recomendamos que ative as notificações push para que o seu dispositivo o lembre de quando as tarefas tem que ser feitas.

Eis como ligá-los:

- 1. **Abra o separador Conta.**
- 2. **Selecione Configurações.**
- 3. **Selecione o ícone aberto ao lado de Notificações.**
- 4. **Ative as notificações push.** Use as configurações do seu dispositivo.

#### **Assine os Formulários de**  I≓i **Consentimento**

Antes de poder participar num estudo, tem de assinar pelo menos um formulário de consentimento.

Se a sua equipa do estudo tornou os seus formulários eletrónicos, pode assiná-los utilizando esta aplicação. Eis como pode assiná-los:

- 1. **Abrir o separador Tarefas.**
- 2. **Selecione o formulário.**

### **Formulário bloqueado?**

Isto significa que pode rever o documen- $\overline{L}$  to, mas ainda não tem acesso para o assinar. Poderá ter de assinar primeiro outros documentos, ou a sua equipa do estudo irá dar-lhe um código quando o puder assinar.

### 3. **Leia o formulário.**

#### **Tem perguntas?**

Pode pedir ajuda à sua equipa do estudo selecionando o botão **mais opções** 

- ••• no cabeçalho e, em seguida, selecione **Pedir ajuda de Estudo.**
- 4. **Assine o formulário.** Pode assinar o formulário de uma das seguintes formas:
	- Clique ou toque no bloco de assinatura para assinar.
	- Desenhe a sua assinatura no campo de assinatura e, em seguida, selecione **Aplicar**.
- 5. **Envie o formulário à sua equipa de estudo.** Selecione **Enviar.**

# **Junte-se a uma consulta de vídeo**

Se a sua equipa do estudo tiver agendado consultas de vídeo para si, pode juntar-se às consultas a partir do seu dispositivo em vez do consultório da equipa do estudo.

Se tiver uma consulta de vídeo agendada, eis como pode aderir:

- 1. Abra o separador **Tarefas**  $\oslash$ .
- 2. Selecione a consulta de vídeo à qual pretende aderir.

# **Responder a inquéritos**

Como parte do estudo, poder-lhe-ão ser feitas perguntas sobre a sua qualidade de vida ou saúde. Pode responder a estes inquéritos nesta aplicação a partir de qualquer lugar. As suas respostas são confidenciais e só serão vistas pela sua equipa do estudo.

Quando for necessário responder a um novo inquérito, receberá uma notificação no seu e-mail ou aplicação.

Eis como pode responder a um inquérito:

- 1. Abrir o separador Tarefas  $\oslash$ .
- 2. **Selecione o inquérito.**
- 3. **Selecione OK.** O inquérito abre.
- 4. **Responda às perguntas do inquérito.**  Pode deslocar-se para cima para ver as perguntas que já respondeu.
- 5. **Selecione Enviar.** As suas respostas ao inquérito são enviadas para a sua equipa do estudo.

Para inquéritos maiores, se os começar antes da data limite, pode fazer uma pausa e voltar mais tarde para os concluir antes da data e hora limite.

Se fizer uma pausa enquanto responde a um inquérito, quando regressar, continuará a estar disponível no separador Tarefas e terá indicado **Retomar** junto ao mesmo. Quando selecionar o inquérito, continuará a partir do local onde parou.

# **Precisa de ajuda?** (9)

Se tiver uma pergunta, não se preocupe! Pode pedir ajuda à sua equipa do estudo em qualquer altura.

Selecione o botão **Pedir ajuda de Estudo** no separador Estudo  $\mathbf{F}$ .

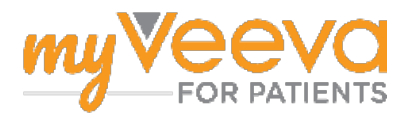

3. Selecione **Participar na reunião**